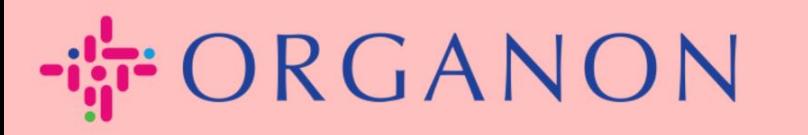

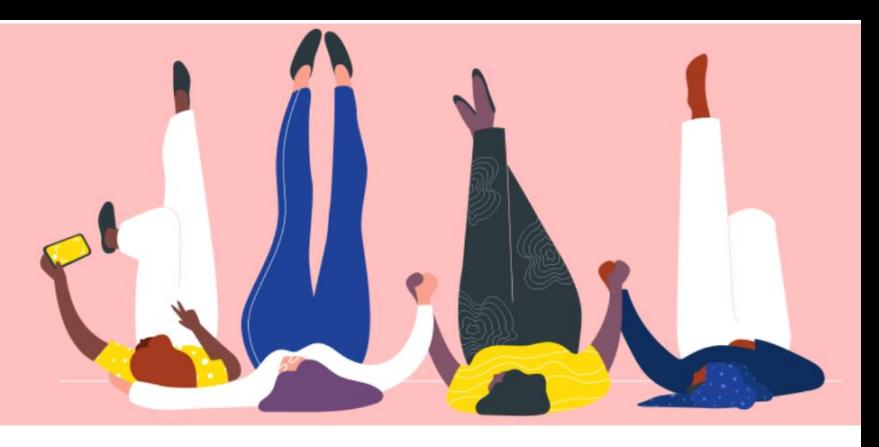

# **Pengaturan Profil Publik Perusahaan Anda**

**Panduan Proses**

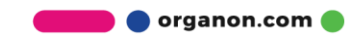

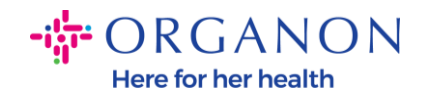

# **Cara Pengaturan Profil Publik Perusahaan Anda di Coupa** [New CSP Profile Design | Coupa Suppliers](https://supplier.coupa.com/help/profile/)

**1.** Log in ke Coupa Supplier Portal dengan **Email** dan **Password**

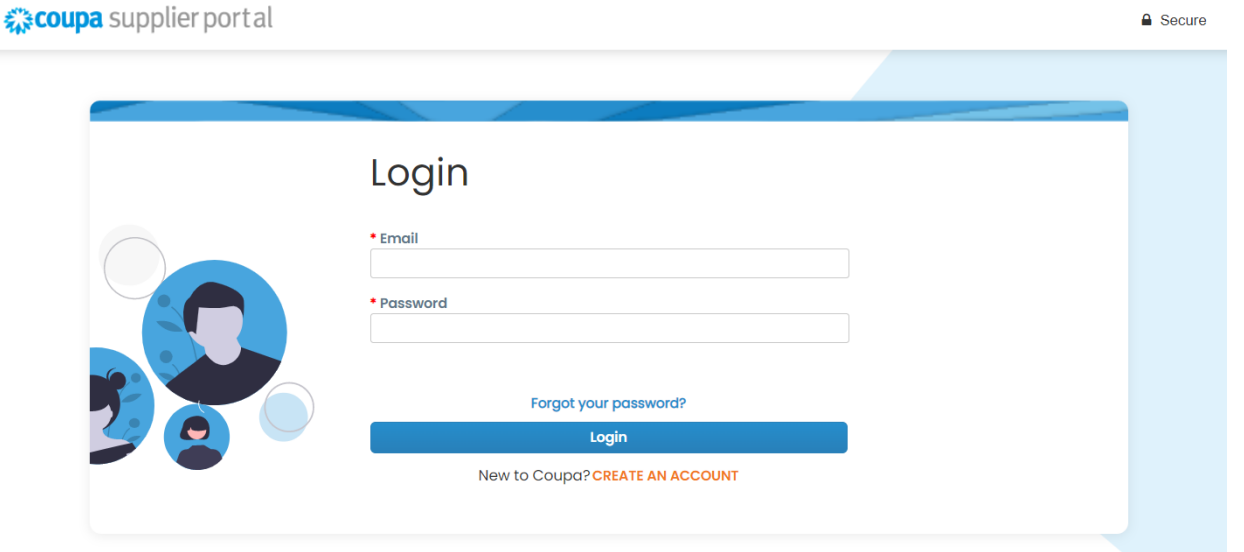

**2.** Pilih **Profile** pada menu, lalu buka **Your Profile**, **Company Profile**

**Public profile** dapat dilihat oleh semua costumer Coupa untuk mereka mempelajari terkait bisnis Anda dan terhubung dengan Anda, sehingga berpotensi untuk memberikan kesempatan bisnis kepada anda. Profil yang lengkap dan kuat akan meningkatkan visibilitas dan peluang Anda.

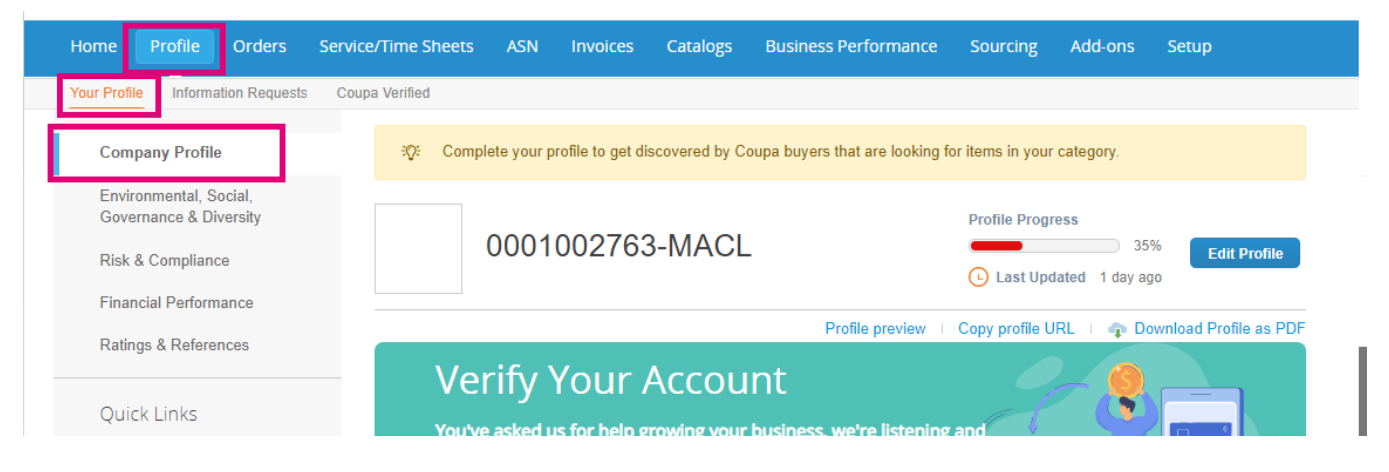

organon.com

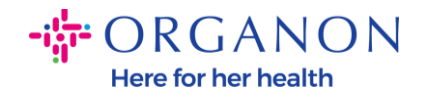

Di bagian ini Anda akan melihat **The Profile Progress bar** yang menampilkan indikator persentase penyelesaian status profil Anda dan update profil terakhir.

Pada bar progress, terdapat tiga tautan:

- − **Profile preview** terhubung ke foto digital dari profil perusahaan Anda
- − **Copy profile URL** menyediakan URL untuk membagikan profil Anda
- − **Download profile as PDF (Download Profil dalam bentuk PDF)**

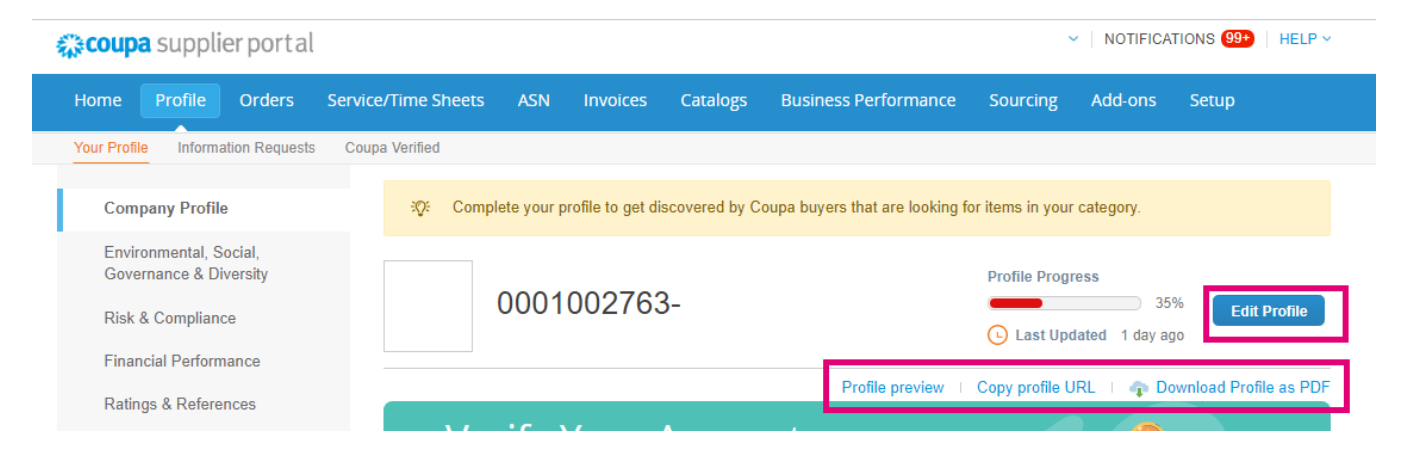

#### **3.** Pilih tombol **Edit profile** untuk menambah atau mengedit Informasi

Ada 5 bagian ke profil Perusahaan yang akan diselesaikan:

#### **a. Company Profile**

- − Tambahkan foto dan/atau logo di bagian atas halaman
- − Lengkapi nama perusahaan, DBA, dan pilih tombol jika merupakan perusahaan induk
- − Lengkapi Informasi kontak utama. Kontak tersebut akan menjadi kontak untuk semua pertanyaan tentang profil Anda
- − Lengkapi Informasi perusahaan. Tahun diterbitkan, email PO, ukuran bisnis, NPWP, DUNS, dll.

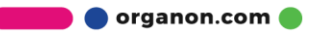

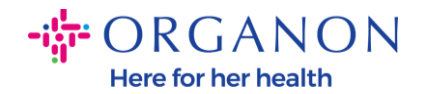

- − Pilih kategori produk atau layanan. Kategori tersebut akan membantu Perusahaan anda untuk terlihat pada saat costumer Coupa melakukan pencarian supplier untuk produk/layanan.
- − Area yang dilayani
- − URL Website dan link Social
- **b. Environmental, Social, Governance, & Diversity.** Navigasikan bagian ini dengan cara memilih next pada bagian akhir profil perusahaan atau menggunakan link navigasi left-hand.

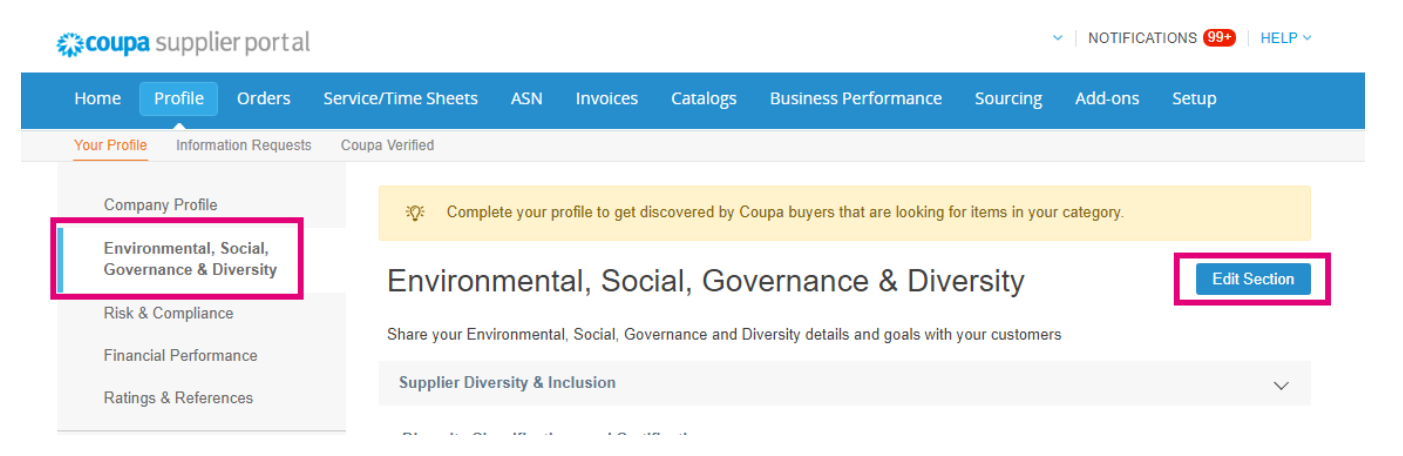

**c. Risk & Compliance.** Tambahkan detail dari Program Manajemen Resiko, Keamanan Informasi, dan Privasi Data Anda.

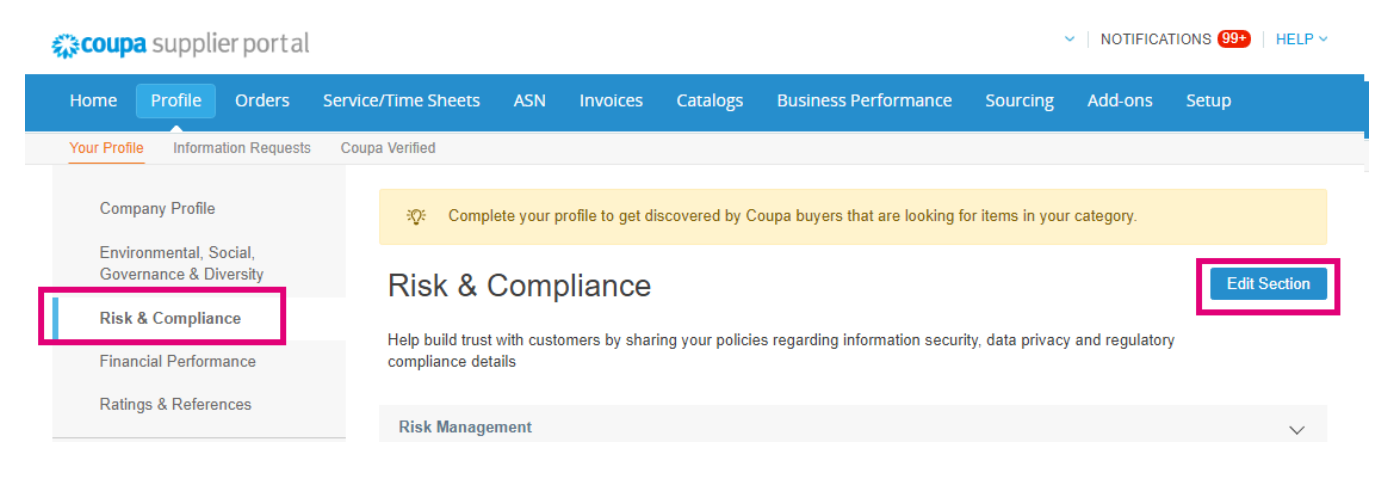

organon.com

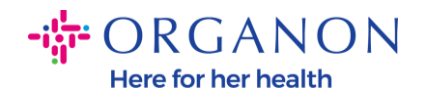

# **d. Financial Performance**

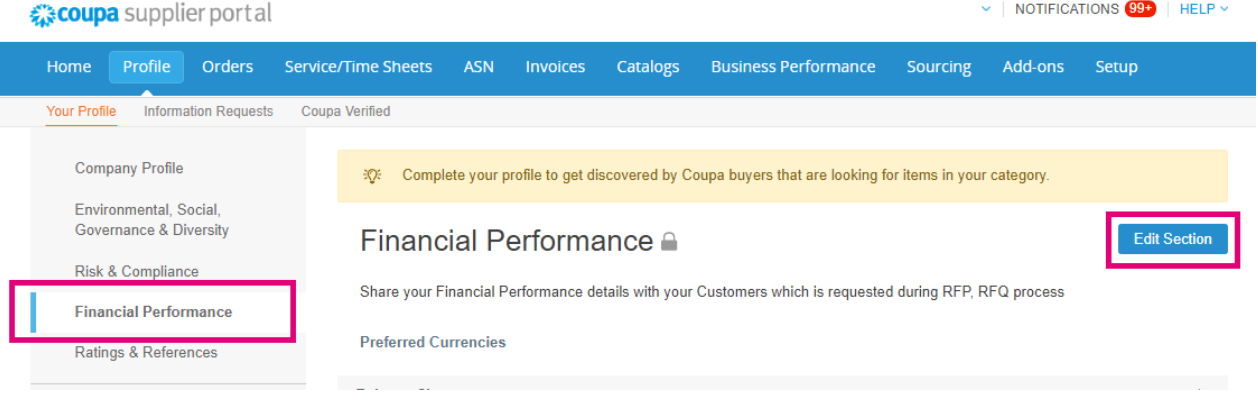

## **e. Ratings & References**

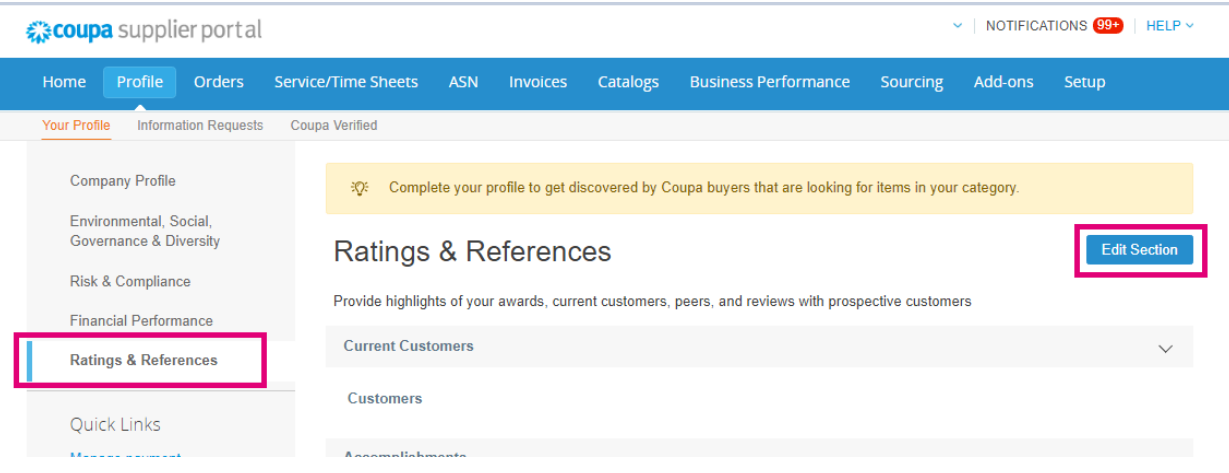

### **f. Additional Links (sisi kiri halaman)**

- − **Quick Links** di sebelah kiri memungkinkan Anda untuk mengakses dan mengelola Informasi pembayaran dan entitas legal dengan cepat.
- − **Learning Center** menghubungkan ke artikel untuk mempelajari cara menggunakan Coupa untuk menemukan peluang bisnis.
- − **Feedback** memungkinkan Anda untuk berbagi pengalaman menggunakan portal kami

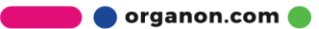